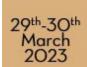

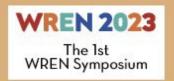

# **Gather Quick Start Tips**

The WREN 2023 Symposium is hosted on the virtual Gather Town platform. Here are some quick start tips to get you started.

#### Contents

| 1 | Moving Around1            |  |
|---|---------------------------|--|
| 2 | Interacting with Objects1 |  |
| 3 | Controls & Notifications2 |  |
| 4 |                           |  |
|   | The Lobby3                |  |
|   | The Main Talk Room3       |  |
|   | The Poster Room           |  |
|   | The WREN Country Kiosks4  |  |
|   | The SDG Workshops4        |  |
|   | The Social Room4          |  |
| 5 | Networking4               |  |
| 6 | Need Help5                |  |

# Moving Around

When you enter the Symposium you are in the Lobby (fig 1.). You will see an avatar with your name on it. To move around the room you can use any of the following methods:

- a. Use the arrow keys on your keyboard
- b. Double-click the left mouse button in the spot you want to move to, or right-click and select "move here" and your avatar will make its way there.
- c. If there is someone you would like to follow as they move you can right click on their avatar and select "follow". Your avatar will then move as the other person's moves. You can stop following at any time, and the person whose avatar you are following can stop someone following.

## 2 Interacting with Objects

There are many objects within the virtual space that you can interact with. In general you walk up to the object and you will see it glows yellow and/or a small text pops up to let you know you can interact with it. You will find various objects from information boards, kiosks, posters, video monitors. When you are done interacting with an object, you'll need to click on the X to the top right of where the video feeds are or press the Esc key.

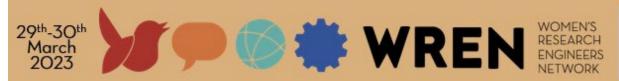

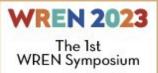

#### 3 Controls & Notifications

Similar to other video conferencing platforms, you have full control of what others can see/hear of you when you are in the Gather site.

- [Fig 2. A] Change your name and appearance of your avatar
- [Fig 2. B] Toggle when your video and/or microphone is on
- [Fig 2. C] Use emoji responses or raise your hand to ask a question during a talk
- [Fig 2. D] At appropriate times, request to share screen with those you are in conversation with
- [Fig 2. E] Notifications/broadcast information will pop up here
- [Fig 2. F] Access the Program calendar
- [Fig 2. G] Chat via texts with others (you can chat with others in the room you are located in, with others within your vicinity, or via inbox direct to other participants in Gather)

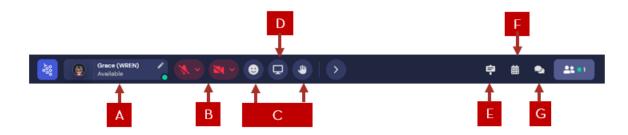

Figure 1: The Bottom Menu Bar

# 4 Moving to Other Rooms

From the lobby you can move to the different rooms within the Symposium. You can walk your way (using the methods outlined in the previous section), follow the white arrows through the doors to enter the room. [During the scheduled live session times you can also open the calendar (Figure 2 F.) and double-click on the activity to go straight to the required room.]

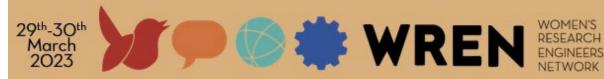

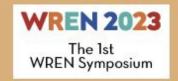

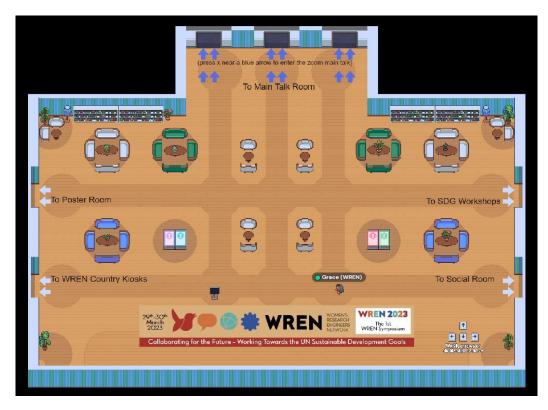

Figure 2: The WREN 2023 Symposium Lobby

**The Lobby**. This is the room for general networking and information. The Lobby acts as a hub to all other rooms in the Symposium

**The Main Talk Room.** The Talks are held in this room. The talks are held using Zoom and are accessed via the blue arrows at the top of the Lobby or directly via this link.

https://uow-au.zoom.us/j/86061741509?pwd=OCtCZlpzaWFhSC85Noh5bVB3elRFQT09

**The Poster Room**. The posters are accessible at any time during the 48hrs of the Symposium. SDG Poster Presentations will be held on Day One (28<sup>th</sup> March in Brazil / 29<sup>th</sup> March for ASEAN and AU), during these sessions there will be a selection of poster authors available at their posters to present and answer questions on their research. Note the timezones in the table below. To view the Posters you need to walk up to the poster and press X to interact. Some presenters have also pre-recorded videos, if this is the case you will see a small video monitor in front of the poster, you can walk up to the monitor and press X to view the video.

| BRT           | ICT / WIB     | MYT           | AEDT          | Type of<br>Activity | Details                                                          |
|---------------|---------------|---------------|---------------|---------------------|------------------------------------------------------------------|
| 1900-<br>1930 | 0500-<br>0530 | 0600-<br>0630 | 0900-<br>0930 | Posters             | <b>SDG Posters.</b> Poster authors will be presenting their work |
| 0000-         | 1000-<br>1030 | 1100-<br>1130 | 1400-<br>1430 | Posters             | SDG Posters. Poster authors will be presenting their work        |

Table 1. SDG Poster Presentation Sessions

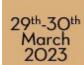

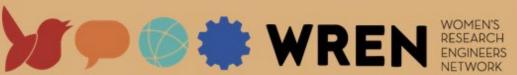

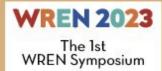

There is a Best Poster Competition. Don't forget to vote for your favourite posters on the left as you leave the Poster Room!

The WREN Country Kiosks. The WREN is a collaboration between a number of universities worldwide. Here you will find more information about the different countries and the universities involved. During the symposium (30 mins before the start of each session) you will find someone from the WREN committee at the kiosks if you wish to say hello or ask any questions. When there is no one at the kiosk, you will still find information to interact with. We're also running a competition open to all WREN 2023 attendees with the prize to win one-to-one personal coaching development sessions with Dr Shelda Debowski (Higher Education Development Consultant), there is one coaching session prize per collaborating country (Australia, Brazil, Indonesia, Malaysia, Thailand and Vietnam). You can enter your details into the Prize Draw by interacting with the Information Booth in the centre of the room.

**The SDG Workshops**. The SDG Workshops will be held on Day TWO of the Symposium (29<sup>th</sup> March for Brazil, 30<sup>th</sup> March for ASEAN and Australia) at the following times. Take a seat at one of the SDG tables of your choice to join the discussions.

| BRT           | ICT / WIB     | MYT           | AEDT          | Type of<br>Activity | Details                                                                                                    |
|---------------|---------------|---------------|---------------|---------------------|----------------------------------------------------------------------------------------------------|
| 1830-<br>1950 | 0430-<br>0550 | 0530-<br>0650 | 0830-<br>0950 | Workshop            | SDG Workshop. Join our theme leads SDG5 - Prislaine Santos (University São Paulo, BR) SDG6 - Marian Wong (UOW, AU), SDG7 - Ty Christopher (UOW, AU) SDG9 - Leela Kempton (UOW, AU) SDG11 - Flavia Tuane (UniFEI, BR)                                  |
| 2330-         | 0930-<br>1050 | 1030-<br>1150 | 1330-<br>1450 | Workshop            | SDG Workshop. Join our theme leads SDG5 - Shamika Almeides (UOW, AU) SDG6 - Faisal Hai (UOW, AU) SDG7 - Retno Gumiland Dewi (Bandung Institute of Technology, IDN) SDG9 - Nagentrau Muniandy (Taylor's University, MY) SDG11 - Tim McCarthy (UOW, AU) |

Table 2. SDG Workshop Sessions

**The Social Room**. Getting too busy in the Lobby and want to find a quieter space where you can network or find an activity to do with others? We have a social room set up with some games that you can play together, or spaces to have private, small group discussions. The social room is open at any time during the 48hrs of the Symposium, however during the live sessions keep an eye on the time [but don't worry, we will also broadcast a notification at the start of each item in the schedule just in case!].

## 5 Networking

When you move within close proximity of other avatars you will see that their video/audio feeds (if activated) will automatically appear at the top of your screen. Just as in real life, you can see and hear each other and say hello! We're happy for people to mingle in the public areas, but if you want to have a private conversation (where people walking past don't accidentally eavesdrop) you can find some seats/tables to sit down at. When you enter a private area, you will see a text line appear at the bottom

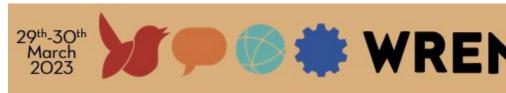

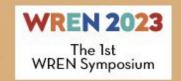

of the screen advising you have entered the private area. When in a private area only those also in that same area can interact with each other.

#### 6 Need Help

Members of the WREN Committee will be mingling in the rooms - you can tell who is on committee as their names will appear with (WREN) after them. If you need assistance please talk to committee members. There is also an information booth that will have "The WREN Global" avatar there ready to assist you.

If you are finding that the Gather platform has not loaded correctly (e.g. you are seeing? and rectangles instead of chairs and tables) then exit your browser and enter the platform again.

If you're having problems with your browser, we've found that using Chrome works best.

You can also email us on <u>info@thewren.global</u> if you need to ask any questions (we'll check this email periodically, but during the live sessions we're all likely to be occupied within the Gather platform, but we'll get back to you as soon as we can).